## パスワードリセット方法

①ログイン画面より**「パスワードリセット」**をクリックしてください。

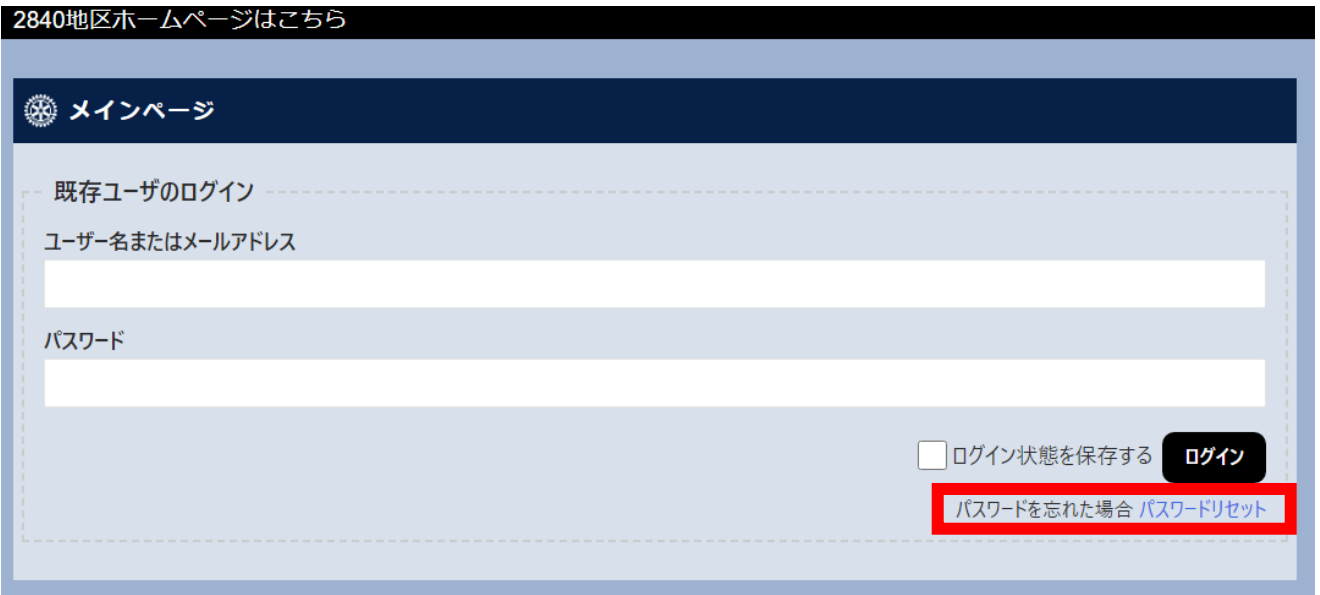

②ユーザー名(会員番号)またはメールアドレスを入力して**「パスワードをリセッ ト」**をクリックしてください。

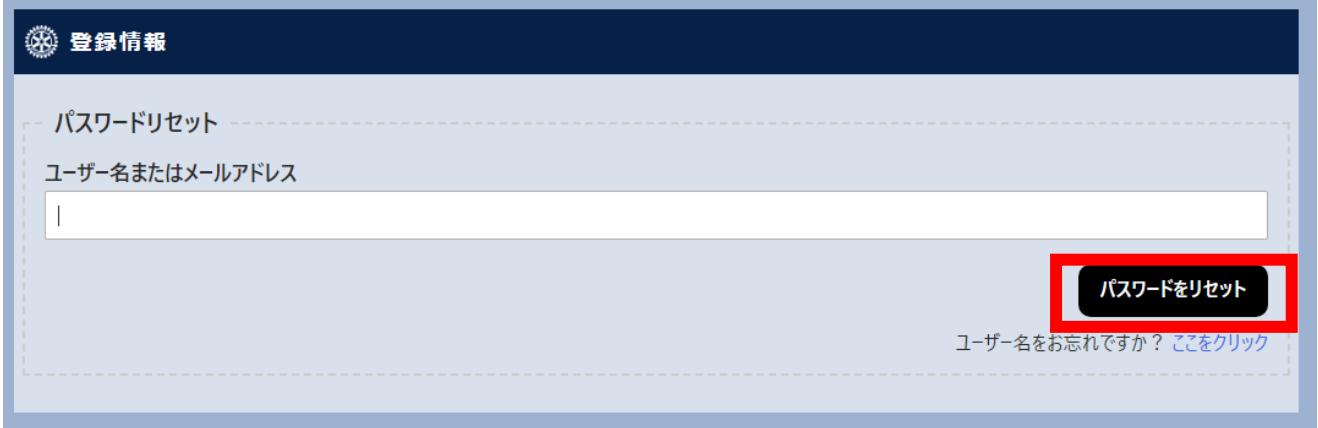

③入力した内容が正しければ、登録済みのメールアドレス宛てに以下のタイトルの メールが届きます。メール本文に従って、パスワードの再設定を行ってください。

## タイトル:**【RID2840】パスワードリセット操作のお知らせ**

パスワードの再設定が完了したら、変更したパスワードで今後ログインしてくだ さい。